**こっそりお届けする限定プレゼントサイト**

h

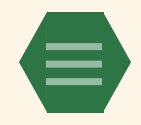

# **WordPress(ワードプレス)で始 める場合の開設手順**

WordPressを利用するための準備を始めましょう!

WordPressを使うには、最初にお金を払って **『ドメイン』**と『**サーバー』**を 契約する必要があります。

ドメインは、ブログの住所。

サーバーは、ブログを建てる土地のようなイメージです。

この2つが揃えば、ブログが開設できます。

そして契約後、サーバーの管理画面から WordPressを使う設定ができるようになります。

ドメインとサーバーについて もう少し詳しく知りたい場合は、 こちらをご覧いただくと なんとなく理解できると思います!

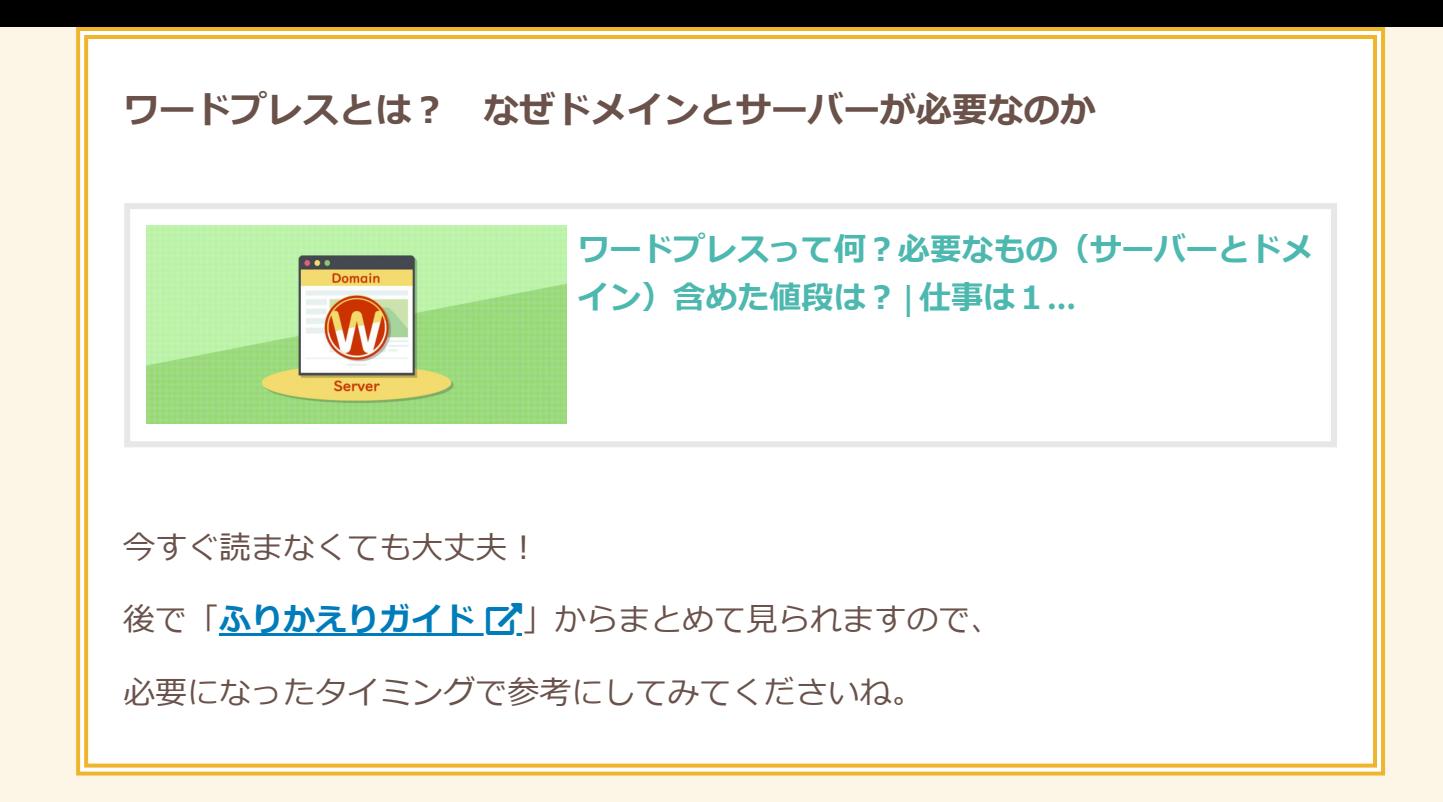

**— 今回のワーク —**

- サーバーを契約しよう
- ドメインを契約しよう
- 契約したら、WordPressの設定をしよう

## **もくじ [ドメインとサーバーの価格をチェック](#page-2-0) [サーバーを選んで契約しにいこう](#page-4-0)** [お得な申込み方法1:自己アフィリエイト](#page-5-0) [お得な申込み方法2:キャンペーンを狙う](#page-7-0) **[ドメイン名を決めて契約しにいこう](#page-8-0) [ワードプレスを使えるようにセッティング](#page-10-0)** SSL化(「https://[」化\)も忘れずにチェック](#page-11-0)

# <span id="page-2-0"></span>**ドメインとサーバーの価格をチェック**

ドメインはドメイン取得サービスから、 サーバーはサーバー会社から、 それぞれ契約することになります。

(※おすすめの会社は後ほどご紹介します)

また、ドメインもサーバーも、 年間(or月間)での契約になっています。

(期限がきたら契約を更新する形式です)

価格はカンタンにまとめるとこんな感じです!

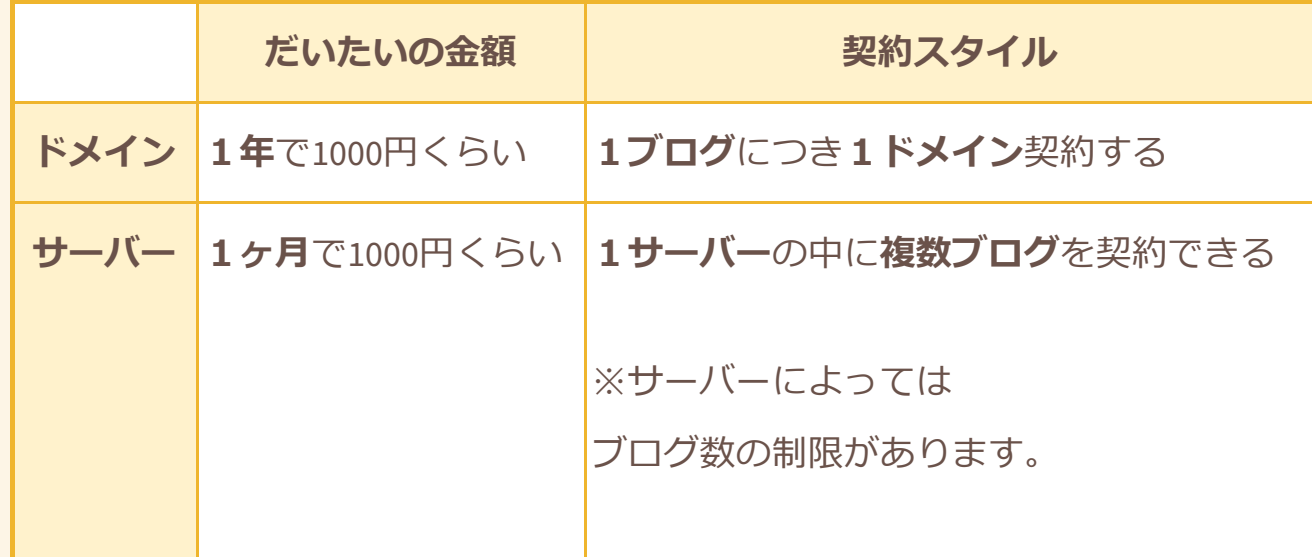

サーバーは一見お高く感じますが、

複数ブログを作るなら実はとても安いものです。

**1つのアカウントさえあれば複数のブログを 追加料金なしに登録することができます。**

(最初は1つのブログだけを 大事に育てていくことになるかもしれませんが、 今後2つ目のブログを作ることになったら これを思い出してください)

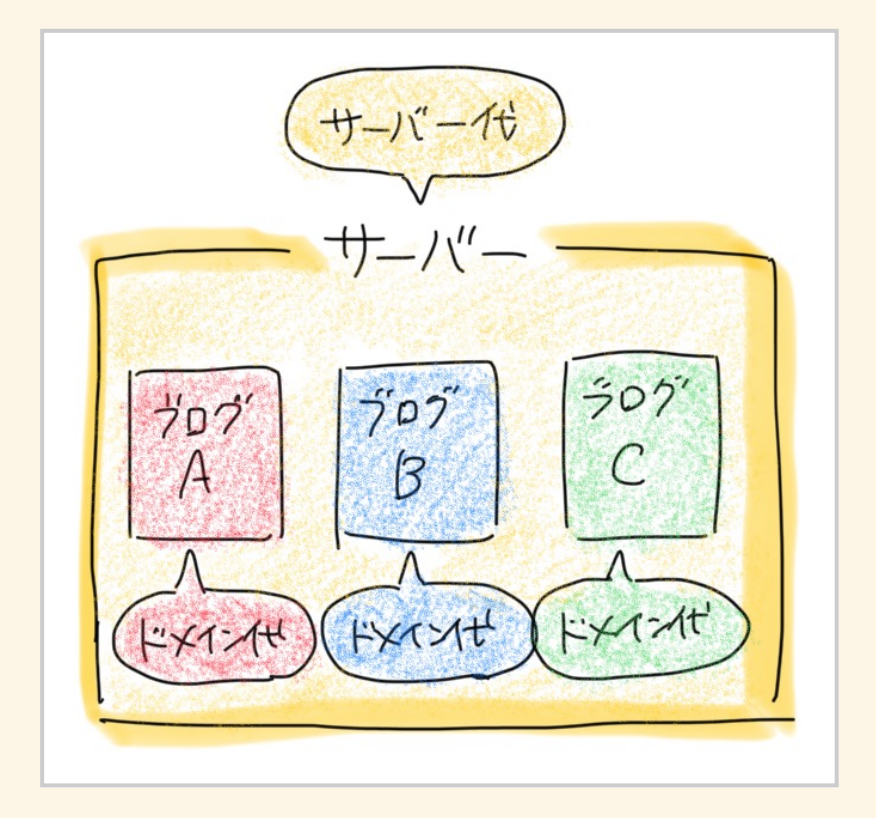

**「ドメイン」**は安い代わりに、 1ブログにつき1ドメイン契約する必要があります。

ちなみに**どこの会社から取得しても とくに損得がない**という特徴があります。 逆に**「サーバー」**は、今後複数のブログで ずっと使うことにもなるかもしれないのと、 サーバー会社によってスペックが異なるので、 **慎重に選びましょう!**

安心できるサーバー会社を紹介するので さっそく見ていきましょう!

# <span id="page-4-0"></span>**サーバーを選んで契約しにいこう**

アネオトがおすすめするサーバーは、 **『エックスサーバー』『mixhost』『ColorfulBox』** このあたりです!

どれも**高機能で表示速度が早く、**

カテクセスにも耐えられるからです。

こちらの記事に各サーバーの特徴や おすすめのプランをまとめています。

**おすすめのサーバーの紹介 ここから選んで契約してみよう** 今すぐ読まなくても大丈夫! 後で「[ふりかえりガイド](https://gameedom.com/guidebook/look-back/) 「< | からまとめて見られますので、 **[ブログに合わせたサーバーレンタル!おすすめサー](https://gameedom.com/server-service) バーの違い&選び方 | 仕事は1日...**

必要になったタイミングで参考にしてみてくださいね。

上記の記事内のリンクから そのまま契約の申し込みもできますので、 合いそうなサーバーを選んでみてください。

### <span id="page-5-0"></span>**お得な申込み方法1:自己アフィリエイト**

上記の記事内から直接申し込んでもOKですが、 実は少しの手間でお得に サーバー契約ができる方法があります!

**『自己アフィリエイト(セルフバック)』**を使う方法です。

『A8.net』などの**ASP**や、

『モッピー』などの**ポイントサイト**に

ご希望のサーバー契約案件があった場合、

そこから申し込めばキャッシュバックが貰えます。

自己アフィリエイトとは、 アフィリエイト案件である商品やサービスを 自分で購入することで、 それが自分の成果になるという制度です。

#### **自分で買ったのに、自分に報酬が入るわけです!**

(※自己アフィリができない案件もあります)

めちゃくちゃお得なので、 今回使わなかったとしても 今後なにかと活用するといいでしょう!

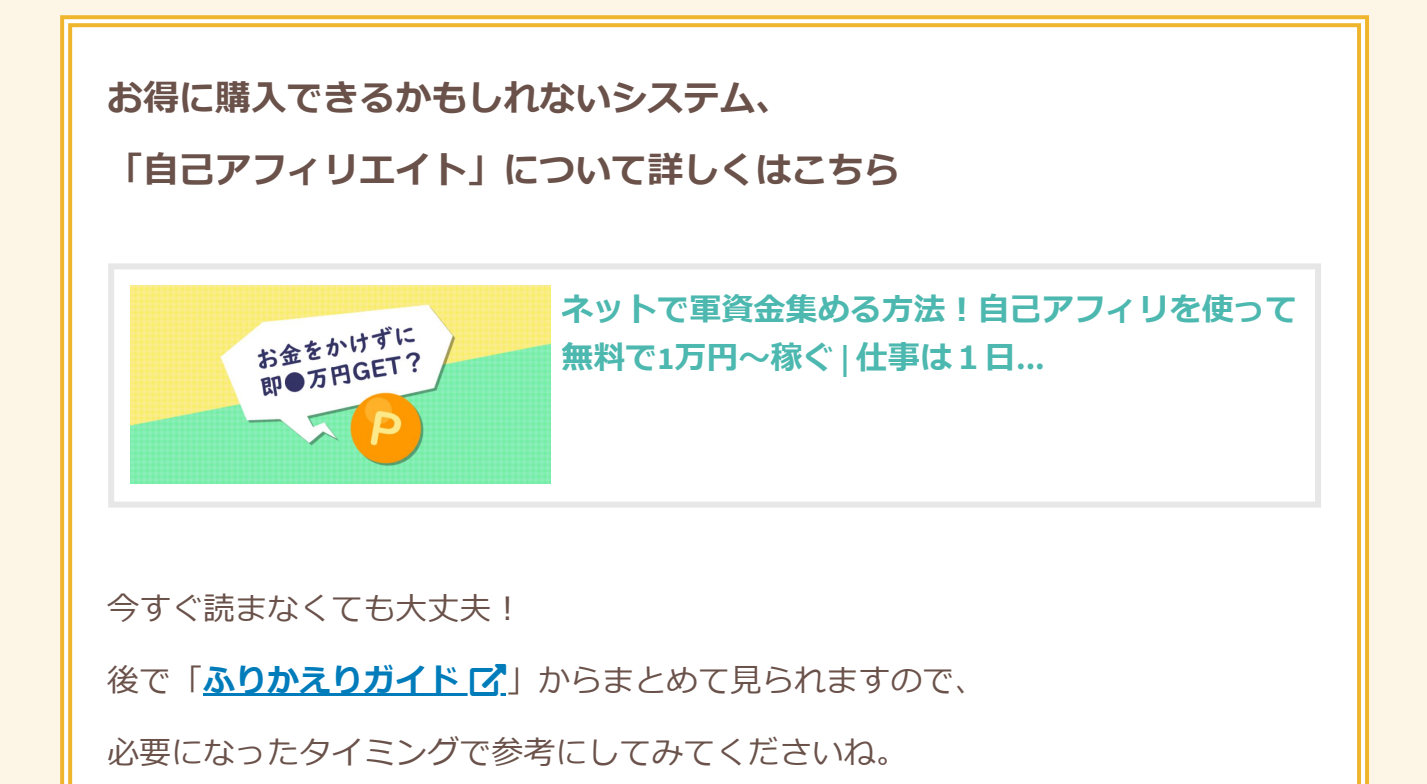

### <span id="page-7-0"></span>**お得な申込み方法2:キャンペーンを狙う**

サーバー会社では、時期によって **「ドメインが無料でついてくる!!**などの **お得なキャンペーン**を実施していることがあります。

実施していれば、サーバー会社サイトの トップページで大々的に打ち出しているはずです。

狙いのキャンペーンが始まるまではブログを始めず、 お得な時期を虎視眈々と狙うのもアリかもしれません。

(ブログが書けない間は、 書きたいネタをノートやメモアプリに ストックしておく日々にするなど)

とはいえ、ドメインは もともと安くて無料のようなものなので、

キャンペーンのタイミングが合わないせいで ブログ開始を足止めされ続けるのはシャクですし、 素直にドメイン取得しに行っちゃっていいと思います!

# <span id="page-8-0"></span>**ドメイン名を決めて契約しにいこう**

サーバーが契約できたら、 続けてドメインの方も契約しましょう!

ドメイン (独自ドメイン) とは、 あなたオリジナルのURLアドレスのことです。

そのため、URLとなる名前を決める必要があります。

契約しにいく前に、どんなURLにしたいか ドメイン名候補を考えておきましょう。

詳しい考え方はこちらをご覧ください。

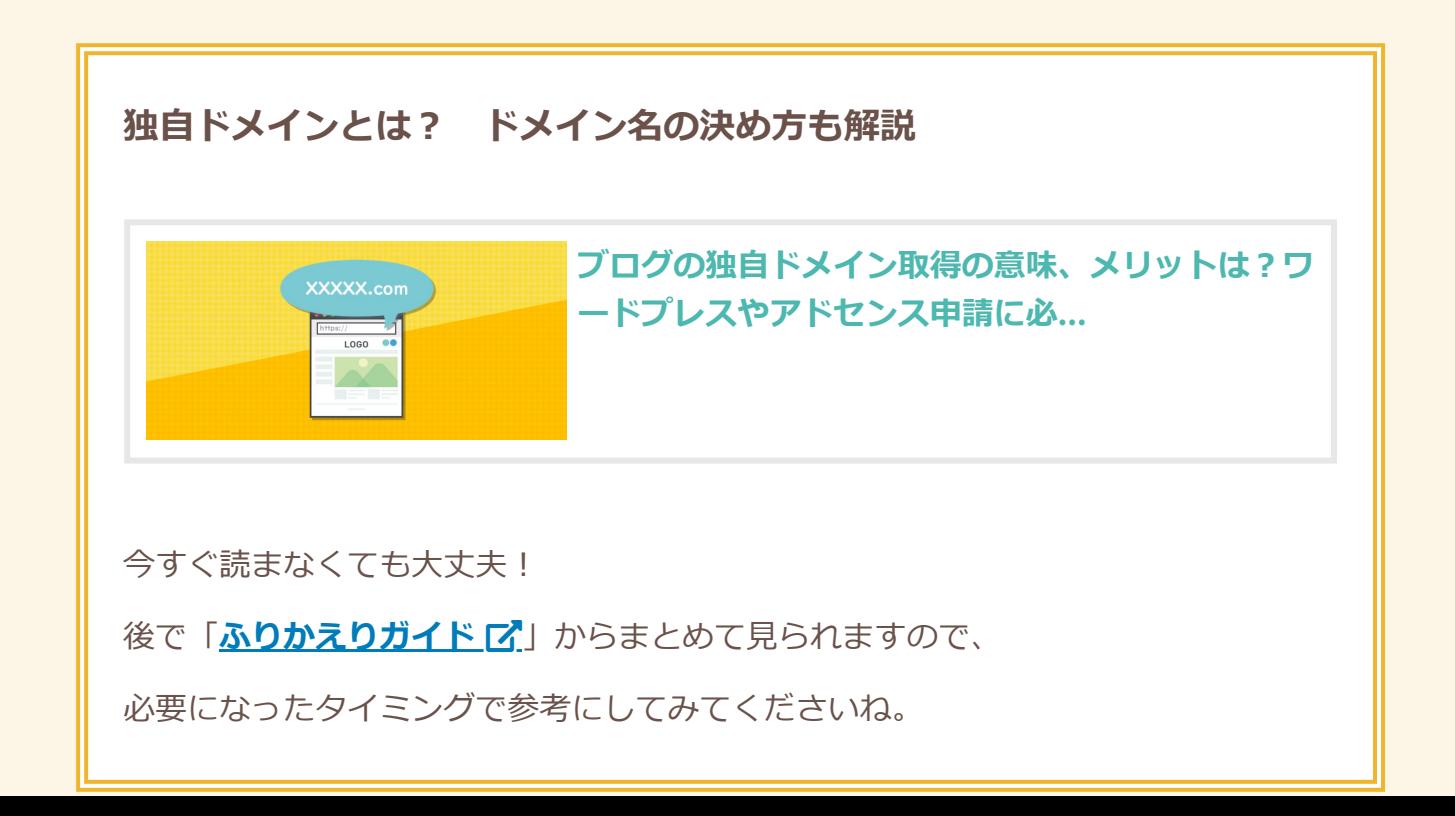

そしてドメイン取得サービスは、

正直どこから契約しても変わりません!

強いて言えば管理画面が見やすいかくらいです。

**「.com」か「.net」が安くとれればOK!**

そしてどこのドメイン取得サービスも、 値段はほとんど変わらないはずです。

**『ムームードメイン』**か**『お名前.com』**が 利用者が多いので安心ですね!

こちらのページで紹介しているので、 見ながら契約してみてください。

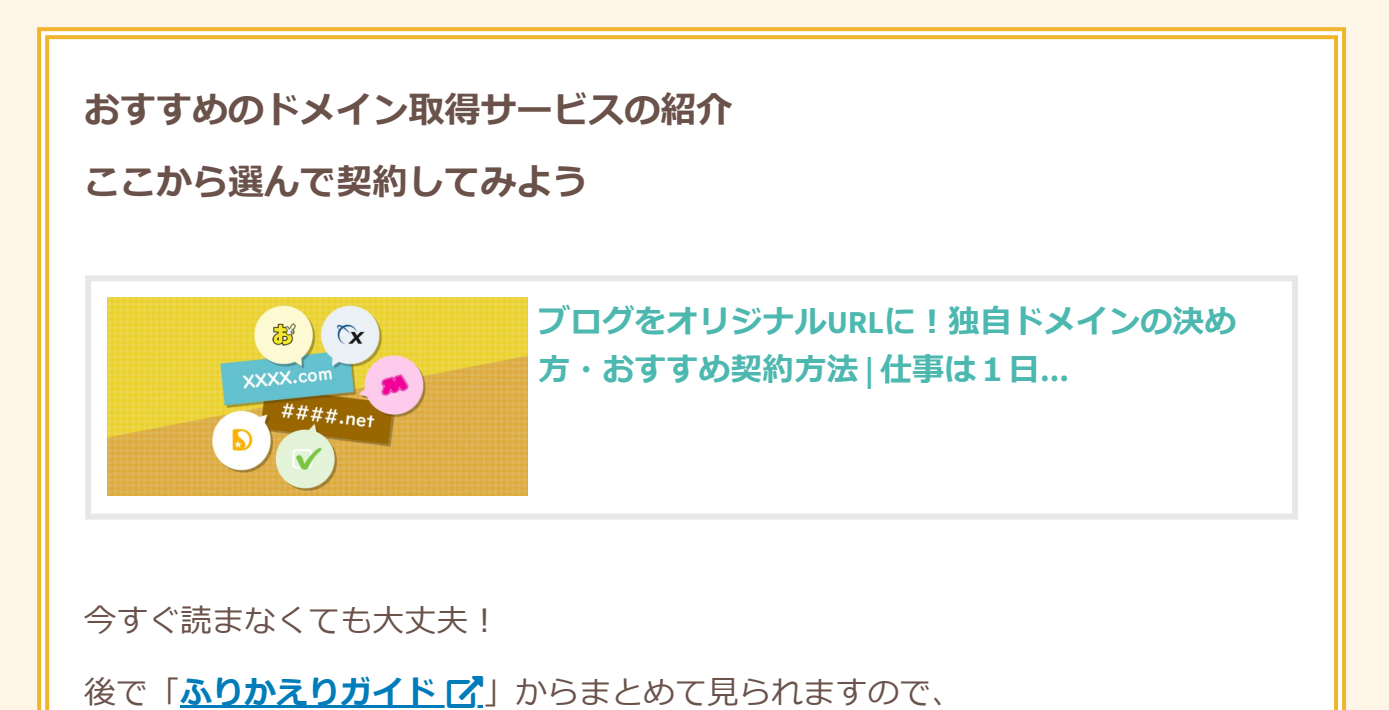

必要になったタイミングで参考にしてみてくださいね。

ドメイン取得の際も、サーバーと同じく、 自己アフィリエイトが使える場合があります。

自己アフィリでお得に契約できないか 案件を探してみるといいでしょう!

∎⊨

<span id="page-10-0"></span>**ワードプレスを使えるようにセッティ ング**

サーバーとドメインの契約ができたら、 サーバーにドメインを設定して紐づけます。

そしてワードプレスをサーバーにインストールします。

手順はサービスごとに異なりますので、 契約したサービスの使い方を調べてみてください。

**ドメイン設定手順(公式ページのヘルプ):**

[エックスサーバーの場合](https://www.xserver.ne.jp/manual/man_domain_setting.php)  $\overline{C}$  / [mixhost](https://help.mixhost.jp/hc/ja/articles/115003735211-%E7%8B%AC%E8%87%AA%E3%83%89%E3%83%A1%E3%82%A4%E3%83%B3%E3%81%AE%E8%A8%AD%E5%AE%9A)の場合 $\overline{C}$  / colorfulBoxの場合 $\overline{C}$ 

よくわからなかったら、たとえば

「エックスサーバー ムームードメイン」など お使いのサーバー+ドメインの名前で検索すると わかりやすい記事が見つかるはずです。

ワードプレスのインストール手順についても 「エックスサーバー WordPress」といった言葉で検索して 最新の情報を参考にしてみてください!

## <span id="page-11-0"></span>**SSL化(「https://」化)も忘れずにチェック**

ちょっと高度な話ですが、 ブログのURLの**「http://」**を **「https://」**(sを追加)の形に変更しないといけません。

「s」はセキュリティのsです。

httpのままだと「保護されていないページ」という、 怪しいサイト扱いをされてしまうのです。

**「https~」なら、安全な通信を行なっている (個人情報が漏れないサイトである)**となり、 Googleからの評価もちょっと上がります。

この変更設定を**SSL化(https化)**といいます。

お使いのサーバーに SSL化設定機能があるはずなので、 始めたての今のうちにSSL化してしまいましょう!

後回しにしてしまうと、

ブログ内のすべてのリンクを 「http→https」に書き直す作業が発生して 面倒になってしまいますからね。

といっても、近頃はサーバーを契約した瞬間、 **とくに作業をせずとも自動で SSL化してもらえるケースが多いです。**

サーバー側で自動的にSSL化対応してくれているなら、 あとはあなたが手動でWordPressの管理画面から ちょっと操作するだけでSSL化は完了です。

サーバー側で本当にSSL化できているのかが よくわからなかったら、とりあえず先に WordPressの管理画面からいじってみましょう。 **1.WordPressの管理画面(ダッシュボード)にアクセス**

http://あなたのドメイン名/wp-admin/

**2.サイドバーの「設定」>一般より、URLを変更**

URL入力欄はこちらの2箇所あります。

「https~」となるように「s」を追加入力しましょう。

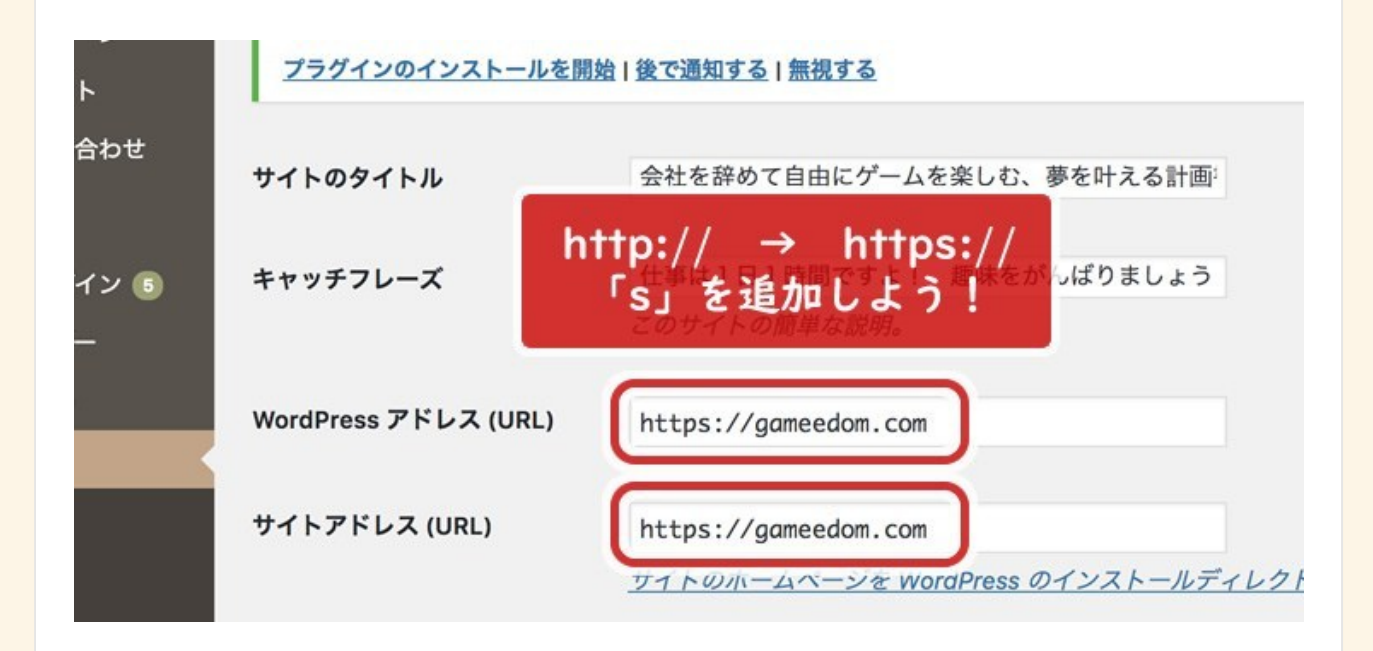

下の方の「保存」ボタンを押すのを忘れずに!

**3.実際にhttps~のURLにアクセスして確認**

変更後のURL(https~)に問題なくアクセスできたら、 SSL化できているということになります。

これでもし、 httpsにしたらアクセスできなくなった! という場合は、

サーバー側でSSL化の作業が必要ということになるので、 お使いのサーバーのSSL化のやりかたを 調べて行ってみてください。

また、SSL化が反映されるには 数時間かかることもあります。

焦らず一旦置いておきましょう。

**「すでにWordPressでブログ運営してて、 httpのまま何記事か書いちゃってるよー!」**

という場合は、こちらの記事を参考に なるべく早めに修正してみてください。

#### **> [ワードプレスブログを後から](https://gameedom.com/wordpress-ssl)SSL化する手順**

無事、SSL化が完了したら、 ブログ自体と、管理画面(ダッシュボード)を 両方ブックマークしておきましょう!

**ブログのURL▶ https://あなたのドメイン名**

**管理画面のURL▶ https://あなたのドメイン名/wp-admin/**

今後はいつもWordPressの管理画面から ブログの更新を行うことになります。

# <span id="page-15-0"></span>**今回やることまとめ**

**— 今回のワーク —**

1. **[サーバーを契約できたか?](#page-4-0)**

2. **[ドメイン名を決めて、契約できたか?](#page-8-0)**

3. サーバーにドメインを紐付けられたか?

4. **契約したら、WordPress[をサーバーにインストールできたか?](#page-10-0)**

5. **WordPressがSSL(https[\)化できているかチェックしたか?](#page-11-0)**

(クリックして振り返ってみましょう!)

このあとはサーバーやドメインの 管理画面を触ることはほとんどありません。

こういった初期設定が

なかなか面倒でわかりにくく、

イヤになるところですが、

最初だけなのでがんばって乗り越えましょう!

なるべく最新情報をネットで調べながら 行っていってください。

たくさんの記事が解説しているはずです。

**今後も、こういった設定系・手順系は Google検索を活用しながら進めていき、 同時に検索能力と解決能力も アップさせていきましょう!**

続けて、ブログのデザインをいじっていきます!

ブログの進め方戦術ガイドに戻って

「**[ブログのデザインを設定しよう](https://gameedom.com/guidebook/strategy/#i-3)**」へお進みください。

途中で登場した参考記事はこちらからまとめて見返せます。

**▶ [【ふりかえり用】解説記事まとめガイド](https://gameedom.com/guidebook/look-back/)** 

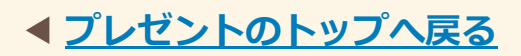

**PROUDLY POWERED BY [WORDPRESS](http://wordpress.org/) THEME: HEXA BY [WORDPRESS.COM](http://wordpress.com/themes/hexa/).**